- 1 Information für Neulinge
- 2 Information für aktiv beitragende Benutzer
- 3 Umgangsregeln
- 4 Quellen im Web

# **Information für Neulinge**

- Was finde ich in diesem Wiki?
- Wer ist der Anbieter dieses Wikis?
- Was kann ich in diesem Wiki beitragen?
- Wie kann ich etwas in diesem Wiki beitragen?
- Deutsch oder Englisch?

# **Information für aktiv beitragende Benutzer**

- Wie lege ich einen Artikel an?
- Was muss ich beim Bearbeiten beachten?
- Wie formatiere ich meine Inhalte?
- Wie verlinke ich auf andere Inhalte oder URLs?
- Wie füge ich Bilder und Multimedia hinzu?
- Wie biete ich Dateien zum Herunterladen an?
- Was kann mit meinen Inhalten geschehen?

# **Umgangsregeln**

- Wie kommunizieren wir miteinander?
- Was können wir nicht tolerieren?

# **Quellen im Web**

- MediaWiki Handbuch (http://meta.wikimedia.org/wiki/Hilfe:Handbuch) (offizielles Handbuch zu der für dieses Wiki eingesetzten Software)
- Wikistress (http://de.wikipedia.org/wiki/Wikipedia:Wikistress) (Dinge die jeder der in einem Wiki aktiv wird wissen sollte)

- 1 Informationen zu Siemens SIP/VoIP/HiPath-Produkten
- 2 Individuelle Lösungen
- 3 Persönliche Erfahrungen, Fragen und Antworten

# **Informationen zu Siemens SIP/VoIP/HiPath-Produkten**

Das Wiki bietet ausführliche, sachliche und vergleichende Informationen zu den behandelten Produkten und Lösungen. Welche Produkte und Lösungen das sind, erfahren Sie auf den Übersichtsseiten Telefone und Plattformen. Der Schwerpunkt liegt im Gegensatz zu werblicher Information auf dem technischen Aspekt. Dazu gehören auch Hintergrundinformationen zu Technologien und Leistungsmerkmalen.

# **Individuelle Lösungen**

Innerhalb des Wikis werden Anleitungen für private und geschäftliche Umgebungen vorgestellt. Das Wiki versucht konkrete Antworten auf Vernetzungsfragen, Konfigurationsmöglichkeiten und die Integration in vorhandene, heterogene Telekommunikationsumgebungen zu geben, die so in keiner Bedienungsanleitung und keinem Handbuch stehen. Auch für ungewöhnlichere Lösungen ist dabei Platz.

# **Persönliche Erfahrungen, Fragen und Antworten**

Das Wiki ermöglicht Benutzern, die Telekommunikationsumgebungen mit hier behandelten Produkten eingerichtet haben oder pflegen, ihre persönlichen Erfahrungen zu schildern. Das können beispielsweise Erfahrungen mit Netzbelastung, Konfigurationsdetails oder Sicherheitsaspekten sein. Die Einstiegsseite dafür ist Ihre Mithilfe.

Das Wiki ist kein offizieller Produkt-Support, sieht jedoch ausdrücklich vor, technische Fragen zu behandelten Produkten oder Lösungen zu stellen. Experten der Herstellerseite geben Antworten auf gestellte Fragen. Es besteht jedoch weder Anspruch auf die Lösung aller Probleme noch auf sofortige Reaktion bei Fragen. Das Ziel ist vielmehr, durch interessante Fragen und zugehörige Antworten den Pool an Expertenwissen rund um die behandelten Produkte und Technologien zu erweitern. Die Bereiche für Fragen und Antworten sind über die Einstiegsseiten FAQ und Ihre Mithilfe erreichbar.

- 1 Initiatoren
- 2 Admins und Redakteure
- **3 Sie!?**

# **Initiatoren**

Herr Gunnar Boll (Siemens (http://www.siemens.de/)) initiierte das Vorhaben, die Web-Präsenz von Siemens im Bereich VoIP/SIP zu verstärken, und zwar in einem Projekt, das als neutral gehaltenes Expertensystem konzipiert ist. Gemeinsam mit der Agentur TeamOne (http://www.teamone.de/), Siemens-Partner für Produktdokumentation im Telefonie-Bereich, wurde als optimale Lösung die Idee zum vorliegenden Wiki entwickelt.

# **Admins und Redakteure**

Das Wiki wird von der Agentur TeamOne im Auftrag von Siemens betrieben. Es wird auf einem von TeamOne angemieteten und von Siemens unabhängigen Server gehostet. Auch die Domain wurde von TeamOne im Auftrag von Siemens reserviert.

Server-Administratoren und Ansprechpartner in Sachen Server, Wiki-Installation usw. sind die Benutzer Horst Reinelt und Stefan Münz (beide TeamOne).

Wer innerhalb des Wikis welchen Status hat, können Sie im Benutzerverzeichnis einsehen. Mitarbeiter von Siemens und technische Redakteure von TeamOne steuern zentrale Inhalte bei, überwachen neu hinzugekommene Inhalte, setzen sich mit Fragen auseinander und greifen gegebenenfalls moderierend in Diskussionen ein.

# **Sie!?**

Dieses Wiki ist jedoch keine "Wir-für-euch-Plattform", sondern ein Projekt, zu dem alle Benutzer mit eigenen Kenntnissen und Erfahrungen im behandelten Bereich Inhalte beitragen können. Wenn Sie sich einen Account einrichten, können Sie anschließend die Inhalte dieses Wikis bearbeiten. Was Sie in diesem Wiki an Arbeit investieren, ist kein unentgeltlicher Support, sondern vielerorts nachgefragtes Fachwissen getreu dem Erfolgsrezept "User helfen Usern".

- 1 Eigenes Know How
- 2 Eigene Erfahrungen
- 3 Ideen und Verbesserungsvorschläge
- 4 Korrekturen in Artikeln
- 5 Argumente in Diskussionen

# **Eigenes Know How**

Sie haben beruflich viel mit VoIP/SIP-Technologie allgemein oder von Siemens zu tun? Dann bietet Ihnen diese Plattform die Möglichkeit, Spezialwissen zu veröffentlichen und mit anderen zu teilen. Durch fachlich hochwertige Beiträge in diesem Wiki können Sie sich als Experte einen Namen machen - was heute erfolgversprechender ist als mit der Preisgabe von Wissen zu geizen.

Wenn Sie über technische Backgrounds zu DSL, zu VoIP-Qualitätsmerkmalen wie Latenz, Jitter und Paketverlustraten, zur Migration herkömmlicher Telefonnetze in IP-Telefonie oder zu Entwicklungen bei SIP-Gateways verfügen, ist dieses Wiki ebenfalls ein geeigneter Ort, um aktiv Inhalte beizutragen.

Wenn Ihnen beim Lesen von Inhalten dieses Wikis Gedanken wie "hier fehlt doch dies und das" durch den Kopf schießen, dann erinnern Sie sich daran: **Sie selbst** können das Fehlende ergänzen!

# **Eigene Erfahrungen**

Sie müssen jedoch nicht einmal ein Experte sein, um dieses Wiki zu bereichern. Wenn Sie IP-Telefonie beruflich oder privat als Endanwender nutzen (idealerweise mit hier behandelten Telefonen), dann können Sie persönliche Erfahrungen schildern. Das können beispielsweise Erfahrungen mit SIP-Gateway-Providern oder mit Skype (http://www.skype.com/intl/de/) sein. Innerhalb dieses Wikis ist für persönliche Berichte dieser Art der Bereich Ihre Mithilfe vorgesehen.

Am Anfang von Erfahrungen stehen jedoch meistens Fragen über Fragen. Auch damit möchte Sie dieses Wiki nicht allein lassen. Im Bereich Ihre Mithilfe können Sie Probleme zum hier behandelten Themenbereich schildern. Experten und andere Benutzer bemühen sich, Fragen zu beantworten und Lösungen aufzuzeigen. Das Wiki kann allerdings keinen Produkt-Support ersetzen. Der Bereich soll vielmehr die übrigen Bereiche des Wikis ergänzen und Know How auf eine weitere Art und Weise verfügbar machen.

## **Ideen und Verbesserungsvorschläge**

Kein Produkt, keine Software, keine Technologie könnte nicht noch weiter verbessert werden! In diesem Wiki können Sie konstruktive Verbesserungsvorschläge zu hier behandelten Telefonen und Plattformen vorbringen. Ihre Vorschläge werden direkt von verantwortlichen Entwicklern und Produktmanagern gelesen. Gegebenenfalls nehmen diese auch Stellung zu Ihren Vorschlägen. Für Verbesserungsvorschläge ist ebenfalls der Bereich Ihre Mithilfe die Einstiegsseite.

# **Korrekturen in Artikeln**

Wo viel geschrieben wird, werden viele Tipp- und Rechtschreibfehler produziert. Es kann auch vorkommen, dass ein Artikel sprachlich schwer verständlich geschrieben ist, oder dass er fachlich nicht genügend fundiert ist. Die Anbieter dieses Wikis bemühen sich, Fehler und Unzulänglichkeiten auszubessern. Es liegt jedoch im Interesse aller Benutzer dieses Wikis, dass jeder Benutzer, der einen Fehler entdeckt, ihn auch korrigiert. Wer einen Sachverhalt verständlicher beschreiben kann, als es ein vorhandener Artikel tut, darf betroffene Textpassagen durchaus ändern. Das Gleiche gilt, wenn Sie als Benutzer fachliche Fehler in einem Artikel finden.

# **Argumente in Diskussionen**

Last but not least gibt es zu jeder Seite dieses Wikis eine Diskussionsseite, erreichbar über den Link "Diskussion" in der Kopfnavigation. Die Diskussionsseite zu einem Artikel ist mit den gleichen Mitteln bearbeitbar wie eine Artikelseite selbst. Ihr Zweck ist es jedoch, Kommentare, Verbesserungsvorschläge, Gegenargumente usw. zu sammeln. Wenn Sie also etwas zu einem Artikel beitragen möchten, ohne diesen ändern zu wollen, können Sie auf der Diskussionsseite zum entsprechenden Artikel Ihr Anliegen formulieren. Zögern Sie also nicht, auf Diskussionsseiten niederzuschreiben, was Ihnen an einem Artikel missfällt, fehlt oder Ihrer Ansicht nach stärker betont gehört!

- 1 Benutzer-Account anlegen
- 2 Eigene Benutzerseite bearbeiten
- 3 Artikelseiten editieren

# **Benutzer-Account anlegen**

Um in diesem Wiki editieren zu können, müssen Sie sich einen Benutzer-Account zulegen. Das kostet nichts weiter. Beim Anlegen des Benutzer-Accounts müssen Sie eine gültige E-Mail-Adresse angeben, die jedoch nicht veröffentlicht wird. Nachfolgend die Schritte zum eigenen Benutzer-Account:

- 1. Klicken Sie ganz rechts oben auf der Seite auf Log in / create account.
- 2. Klicken Sie in dem angezeigten Formular auf den Link *Create an account*.
- 3. Geben Sie bei *Username* einen Nickname ein. Unter dem angegebenen Namen erscheinen Sie im Benutzerverzeichnis, und der Name wird Ihnen angezeigt, wenn Sie sich erfolgreich angemeldet haben.
- 4. Vergeben Sie bei *Password* ein Passwort.
- 5. Geben Sie das Passwort bei *Retype Password* exakt noch einmal so ein wie zuvor bei *Password*.
- 6. Geben Sie bei *E-mail* eine gültige E-Mail-Adresse an, für die Sie E-Mails abrufen können. Ihr Benutzer-Account wird freigeschaltet, nachdem Sie vom Wiki eine E-Mail an die angegebene Adresse erhalten haben und auf einen darin enthaltenen Link geklickt haben.
- 7. Geben Sie wenn Sie möchten Ihren echten Namen mit Vorname Zuname bei *Real name* an.
- 8. Klicken Sie auf *Create account*.
- 9. Rufen Sie nach einigen Minuten E-Mails für die angegebene E-Mail-Adresse ab.
- 10. Wenn Sie die E-Mail vom Wiki erhalten haben, in der Sie zum Bestätigen des Benutzer-Accounts aufgefordert werden, klicken Sie auf den in der E-Mail enthaltenen Link.

Sie sind erfolgreich angemeldet, wenn oben auf der Seite Ihr Benutzername angezeigt wird, z.B.: & Stefan.muenz

Wenn Ihre Anmeldung nicht funktioniert, weil Sie beispielsweise keine E-Mail mit dem Freischalt-Link erhalten, kontaktieren Sie bitte reinelt@teamone.de (mailto:reinelt@teamone.de).

Weitere Informationen zu Benutzerrechten siehe Wiki:Benutzerrechte.

# **Eigene Benutzerseite bearbeiten**

Nachdem Sie sich erfolgreich angemeldet haben, sollten Sie zunächst Ihre eigene Benutzerseite bearbeiten. Dort haben Sie Gelegenheit, sich, Ihre Arbeit und fachlichen Schwerpunkte vorzustellen, sowie Ihren Bezug zu diesem Wiki zu beschreiben. Es gibt gute Gründe, sich ein wenig Zeit für die eigene Benutzerseite zu nehmen:

- Im Benutzerverzeichnis erscheinen alle Benutzernamen registrierter Benutzer. Alle Namen sind anklickbar und führen zur Benutzerseite des jeweiligen Benutzers.
- Angemeldete Benutzer können sich über den Link *history* in der Kopfnavigation zu jeder Seite alle bisherigen Bearbeitungsversionen anzeigen lassen. In den Listen der Bearbeitungsversionen wird zu jeder Bearbeitungsversion der Benutzername des Benutzers angegeben, der die Bearbeitungsversion gespeichert hat. Alle Namen sind anklickbar und führen zur Benutzerseite des jeweiligen Benutzers.
- Auf Diskussionsseiten können Sie eigene Beiträge durch die Zeichenfolge --~~~~ abschließen. Die Software setzt dafür automatisch Ihren Benutzernamen und den Zeitstempel des Beitrags ein. Der Benutzername ist anklickbar und führt zu Ihrer Benutzerseite.

Orientieren Sie sich beim Erstellen der eigenen Benutzerseite gegebenenfalls an bereits vorhandenen Benutzerseiten anderer Benutzer!

# **Artikelseiten editieren**

Als angemeldeter Benutzer können Sie:

- neue Artikel anlegen,
- Änderungen oder Ergänzungen in vorhandenen Artikel vornehmen,
- Diskussionsseiten zu Artikeln bearbeiten.

Dazu müssen Sie mit den Eingaberegeln vertraut sein, und Sie sollten unsere Regeln kennen.

Eine Einführung in die Eingaberegeln erhalten Sie auf folgenden Seiten:

Wie lege ich einen Artikel an?

- Was muss ich beim Bearbeiten beachten?
- Wie formatiere ich meine Inhalte?
- Wie verlinke ich auf andere Inhalte oder URLs?
- Wie füge ich Bilder und Multimedia hinzu?
- Was kann mit meinen Inhalten geschehen?

Unsere wichtigsten Regeln werden auf den folgenden Seiten beschrieben:

- Wie kommunizieren wir miteinander?
- Was können wir nicht tolerieren?

- 1 Default-Sprache Englisch
- 2 Zweisprachige Inhalte
- 3 In der bevorzugten Sprache schreiben

# **Default-Sprache Englisch**

Die Default-Sprache dieses Wikis ist Englisch, da sich das Wiki an ein internationales Publikum richtet. Daher ist die Benutzeroberfläche des Wikis für nicht registrierte Benutzer in Englisch, und die Links der Navigation führen zu englischsprachigen Seiten. Registrierte Benutzer können in ihren Einstellungen eine andere Sprache für die Benutzeroberfläche auswählen, z. B. Deutsch. Um ein registrierter Benutzer zu werden, müssen Sie sich einen Account einrichten.

# **Zweisprachige Inhalte**

Wichtige Übersichtsseiten, Produktseiten oder fachliche Themenartikel werden sowohl in Englisch als auch in Deutsch angeboten. In der "Brotkrümel-Leiste" unterhalb der Seitenüberschrift führen Links, die durch greigekennzeichnet sind, zur englischsprachigen Version einer deutschsprachigen Seite. Umgekehrt führen Links, die durch gekennzeichnet sind, von einer englischsprachigen Seite zu deren deutschsprachiger Version. Links im Text, die von einer deutschsprachigen Seite zu einer englischsprachigen Seite führen, werden ebenfalls durch ein voranstehendes and gekennzeichnet, und umgekehrt Links durch , die von einer englischsprachigen zu einer deutschsprachigen Seite führen.

Wir ermutigen ausdrücklich Benutzer, die sich mit der relevanten Terminologie in beiden Sprachen auskennen und gut von einer Sprache in die andere übersetzen können, einsprachig vorliegende Artikel in die jeweils andere Sprache zu übersetzen.

Einträge im Glossary sollten nur einmal erstellt werden, wenn vorhanden in englisch und deutsch kombiniert.

## **In der bevorzugten Sprache schreiben**

Wenn Sie einen Artikel verfassen, schreiben Sie ihn bitte in einer der beiden Sprachen Englisch oder Deutsch. Artikel in anderen Sprachen werden gelöscht, da der Kontrollaufwand zu groß wäre. Verwenden Sie diejenige der beiden erlaubten Sprachen, die Sie besser beherrschen. Eine Ausnahme sind Diskussionsseiten zu Artikeln. Wenn Sie dort einem anderen Benutzer auf seinen Beitrag antworten wollen, benutzen Sie möglichst die gleiche Sprache wie der Benutzer, auf den Sie antworten.

Deutschsprachige Abschnitte in englischsprachigen Artikeln (und umgekehrt), die noch übersetzt werden sollten, bitte mit der folgenden Syntax auszeichnen (Beispiel: deutsch im englischen Artikel):

```
\{ \text{stillde} \}Das ist der anderssprachige Text. 
 }}
```
Übersicht aller Artikel mit ...

- Kennzeichen stillde
- Kennzeichen stillen

- 1 Zunächst: Recherche
- 2 Möglichkeiten um einen neuen Artikel anzulegen
- 3 Titel von Artikeln
- 4 Inhalte strukturieren
- 5 Artikel verlinken
	- 5.1 Eigenen Artikel auf anderen Seiten verlinken
	- 5.2 Anderen Seiten im eigenen Artikel verlinken
- 6 Änderungen und Diskussionen zum Artikel verfolgen

# **Zunächst: Recherche**

In aller Regel sollten Sie sich vor dem Anlegen eines neuen Artikels sicher sein, dass die Informationen nicht bereits in einem bestehenden Artikel vorhanden oder in ähnlicher Form beschrieben sind. In diesem Fall kann es sinnvoller sein, den bestehenden Artikel zu erweitern.

Nutzen Sie dazu die Suchmöglichkeiten, um nach Stichwörtern des neu zu erstellenden Artikels zu suchen.

Falls es Ihnen sinnvoll erscheint, dass trotz ähnlicher Inhalte dennoch ein neuer Artikel zu Ihrem Thema angelegt werden soll, setzen Sie einen Link vom bestehenden zu Ihrem neuen Artikel, wie z. B.: "Weitere Informationen siehe Name des neuen Artikels".

# **Möglichkeiten um einen neuen Artikel anzulegen**

Dazu gibt es zwei übliche Methoden:

- 1. Sie bearbeiten zunächst einen vorhandenen Artikel oder eine geeignete Übersichtsseite und setzen dort einen internen Link auf den Artikel, den Sie anlegen möchten. Nachdem dem Speichern der Seite erscheint der Link zum noch nicht vorhandenen Artikel rotfarbig. Wenn Sie auf den Link klicken, gelangen Sie direkt zur Bearbeitungsseite für den neuen Artikel.
- 2. Sie geben im Suchfeld für Artikel links den Titel eines Artikels ein, den Sie anlegen möchten. Wenn noch kein Artikel mit diesem Namen existiert, wird Ihnen auf der Ergebnisseite der Suche unter anderem die Möglichkeit angeboten, den Artikel neu anzulegen. Wenn Sie auf den entsprechenden Link klicken, gelangen Sie direkt zur Bearbeitungsseite für den neuen Artikel.

Die erste Methode ist eher zu empfehlen, weil dadurch sichergestellt ist, dass bereits ein Link auf den neuen Artikel existiert.

# **Titel von Artikeln**

Folgende Zeichen dürfen in Titeln nicht verwendet werden:

$$
P = \frac{1}{2} + \frac{1}{2} + \frac{1}{
$$

Das erste Zeichen des Titels darf außerdem kein Schrägstrich "/" sein.

Innerhalb dieses Wikis wird zwischen Groß- und Kleinschreibung unterschieden. Zwei Titel wie *optiPoint* und *OptiPoint*, die sich nur durch die Schreibung des ersten Buchstabens unterscheiden, führen in diesem Wiki zu unterschiedlichen Artikeln!

Der Artikelname sollte immer in der Sprache festgelegt werden, in der auch der Inhalt des Artikels verfasst ist. Bei Eigennamen oder Abkürzungen als Artikelnamen wie **optiPoint** oder **SIP** setzen Sie zur Unterscheidung die Kennung *(de)* dahinter, also z. B. *SIP (de)* für den deutschen Artikel zu SIP.

# **Inhalte strukturieren**

Lesen Sie zu diesem Zweck die folgenden Seiten:

- Wie formatiere ich meine Inhalte?
- Wie verlinke ich auf andere Inhalte oder URLs?
- Wie füge ich Bilder und Multimedia hinzu?

# **Artikel verlinken**

Das Wiki lebt nicht nur von Inhalten, sondern auch von seiner Verlinkungsstruktur. Wenn Sie einen neuen Artikel erstellen, sollte dieser einerseits auf mehreren anderen Seiten verlinkt werden, und andererseits sollte er selbst Querverweise enthalten, wenn es sich anbietet. Siehe auch: Wie verlinke ich auf andere Inhalte oder URLs?

## **Eigenen Artikel auf anderen Seiten verlinken**

In jedem Fall sollte ein neuer Artikel auf einer passenden Übersichtsseite verlinkt werden. Solche Übersichtsseiten finden Sie unterhalb der Einstiege Telefone, Plattformen, Ihre Mithilfe, FAQ, How To, White Papers und Glossary. Scheuen Sie sich nicht, diese Seiten zu editieren und den Link auf Ihren neuen Artikel an passender Stelle einzufügen.

Häufig gibt es andere Artikel, die das im eigenen Artikel behandelte Thema erwähnen. Machen Sie sich die Mühe, den betreffenden Artikel zu bearbeiten und an der entsprechenden Stelle im Text einen Link auf Ihren neuen Artikel einzufügen. Es kann auch sein, dass Ihr neuer Artikel aus Sicht eines vorhandenen Artikels verwandte oder vergleichbare Informationen enthält. In einem solchen Fall können Sie dem fremden Artikel am Ende einen Abschnitt für weitere Information hinzufügen, sofern er noch keinen solchen Abschnitt enthält. Dort können Sie dann den Link zu Ihrem Artikel platzieren.

## **Anderen Seiten im eigenen Artikel verlinken**

Denken Sie bereits beim Bearbeiten Ihres Artikeltextes, dass der Artikel keine separate Publikation ist, sondern im Kontext des Wikis betrachtet werden muss. Verlinken Sie beispielsweise Fachbegriffe oder Abkürzungen, die im Glossar vorkommen. Falls dort übrigens ein Fachbegriff oder eine Abkürzung fehlt, dann legen Sie ruhig einen entsprechenden Artikel nach dem Vorbild der übrigen Glossareinträge an.

Setzen Sie auch Links zu anderen Seiten, die aus Sicht Ihres eigenen Artikels weiterführende oder vergleichbare Informationen enthalten. Eine Anleitung kann beispielsweise Links auf Fragen der FAQ enthalten, die mit ihrem Inhalt zu tun haben. Artikel, die Erfahrungen mit Telefonen schildern, sollten auf die Produktseite des jeweiligen Geräts verlinken.

Benutzern, die sich noch nicht so gut im Informationsangebot dieses Wikis auskennen, können solche Links in eigenen Beiträgen noch nicht so souverän setzen. Zu den Aufgaben unserer erfahrenen Redakteure gehört es deshalb auch, Artikel mit zu schwacher Verlinkung nachzubearbeiten.

# **Änderungen und Diskussionen zum Artikel verfolgen**

Wer einen Artikel beiträgt, hat auch ein Interesse daran zu verfolgen, ob der Artikel von anderen Benutzern bearbeitet wird. Deshalb empfiehlt es sich, eigene Artikel in die eigene Beobachtungsliste zu übernehmen. Die Beobachtungsliste steht zur Verfügung, wenn Sie angemeldet sind.

Um einen Artikel in die Beobachtungsliste aufzunehmen, rufen Sie den Artikel auf (nicht zum Bearbeiten, sondern in der normalen Präsentationsansicht). Klicken Sie dann in der Kopfnavigation auf *watch*.

Um zu sehen, welche Artikel Sie aktuell in Ihrer Beobachtungsliste haben, klicken Sie am oberen Seitenrand auf *my watchlist*. Dabei können Sie die Beobachtungsliste auch bearbeiten und nicht mehr gewünschte Einträge daraus entfernen.

Als Artikelautor sollten Sie Diskussionen zu Ihren Beiträgen mitverfolgen. Nehmen Sie zu Diskussionsbeiträgen anderer Benutzer gegebenenfalls Stellung. Um die Diskussionsseite zu einem Artikel aufzurufen, rufen Sie den Artikel in der normalen Präsentationsansicht auf. Klicken sie dann in der Kopfnavigation auf *discussion*.

- 1 Neutralität und Objektivität
- 2 Verständlichkeit und Anschaulichkeit
- 3 Integration in das Wiki

# **Neutralität und Objektivität**

Dieses Wiki soll ein informativer Ort mit offenem Austausch sein. Damit das funktioniert, müssen die Benutzer sich an ein paar Grundregeln halten. Das betrifft nicht nur Beiträge auf Diskussionsseiten, sondern vor allem auch den Schreibstil in eigenen Artikeln. Unerwünscht sind:

- böswillige Verunglimpfungen,
- persönliche Beleidigungen,
- typische Troll (http://de.wikipedia.org/wiki/Troll (Internet))-Äußerungen,
- absichtliche Fehlinformationen.

Was Neutralität und Objektivität betrifft, folgen wir den gleichen Richtlinien wie Wikipedia. Lesen Sie dort den Artikel Neutraler Standpunkt (http://de.wikipedia.org/wiki/Wikipedia:Neutraler\_Standpunkt)!

# **Verständlichkeit und Anschaulichkeit**

Viele Artikel dieses Wikis sind technische Dokumentation. Gute technische Dokumentation achtet auf leichte Textverständlichkeit. Sätze sollten nicht verschachtelt sein. Jeder Satz sollte eine klare, eigene Aussage enthalten. Komplexe Sachverhalte sollten zusätzlich veranschaulicht werden. Zur Veranschaulichung eignen sich je nach Sachverhalt Beispiele, illustrierende Grafiken oder Multimedia-Material wie kleine Filme, die einen Ablauf zeigen. Lesen Sie dazu auch: Wie füge ich Bilder und Multimedia hinzu?

# **Integration in das Wiki**

Neue Artikel sollten mit den übrigen Wiki-Inhalten "harmonisieren". Das bedeutet:

- Neue Artikel sollten sich in Bezug auf Länge und Detailtiefe an vergleichbaren Artikeln orientieren.
- Verwenden Sie möglichst die gleiche Fachterminologie wie andere, vergleichbare Artikel innerhalb des Wikis.
- Verlinken Sie neue Artikel wie im Abschnitt Artikel verlinken beschrieben.

- 1 Wiki-Syntax und HTML
- 2 Überschriften und Absätze
- 3 Formatierungen im Text
- 4 Aufzählungen und Listen
- 5 Tabellen
	- 5.1 Zellen verbinden
	- 5.2 Rahmenlose Tabellen
- 6 Weitere Formatierungsmöglichkeiten
- 7 Strukturierte Formatierung, Vorlagen und Standards

## **Wiki-Syntax und HTML**

Im Bearbeitungsfeld eines Artikels können Sie nur einfachen Text eingeben. Damit aus diesem Text bei der Präsentation des Artikels ein ordentlich formatierter Inhalt wird, müssen Sie Anweisungen zur Strukturierung und Formatierung in den Text einfügen. Das Textfeld unterstützt dabei zwei Sprachen:

- Die Wiki-eigene Syntax. Diese ist besonders einfach und ermöglicht auch unerfahrenen Autoren schnell, ordentlich gegliederte und formatierte Texte zu erstellen.
- Teile von HTML (http://de.wikipedia.org/wiki/HTML) inklusive CSS (http://de.wikipedia.org/wiki/Cascading\_Style\_Sheets). Benutzen Sie HTML/CSS jedoch nur, wenn das gewünschte Ziel mit Hilfe der Wiki-eigenen Syntax nicht erreichbar ist.

Falls Sie in einem Artikel HTML/CSS tatsächlich benötigen, benötigen Sie Kenntnisse in diesen Sprachen. Hier werden wir vorwiegend auf die Grundlagen der Wiki-Syntax eingehen.

Um sich mit den nachfolgend beschriebenen Formatiermöglichkeiten vertraut zu machen, können Sie die allgemeine Spielwiesenseite benutzen.

# **Überschriften und Absätze**

Gliedern Sie längere Artikel in jedem Fall in mehrere Abschnitte. Jeder Abschnitt wird durch eine Abschnittsüberschrift eingeleitet. Eine Abschnittsüberschrift formatieren Sie so:

```
== Text der Abschnittsüberschrift ==
```
Vor und nach dem Text der Abschnittsüberschrift wird die Zeichenfolge == notiert. Dies entspricht übrigens einer Überschrift 2. Ordnung. Überschriften 1. Ordnung sind für die Seitenüberschrift reserviert.

Um eine solche Abschnittsüberschrift einzufügen, können Sie auch in der Formatierleiste oberhalb des Bearbeitungsfeldes auf folgendes Symbol klicken:

Je nach Umfang und Komplexität kann ein Artikel auch Unterabschnitte oder sogar Unter-unterabschnitte erfordern. Auch solche Abschnitte werden durch eine Überschrift eingeleitet. Diese wird so formatiert:

```
=== Text der Überschrift des Unterabschnitts === 
==== Text der Überschrift des Unter-unterabschnitts ====
```
Auf eine noch tiefere hierarchische Gliederung sollten Sie jedoch verzichten.

Für Textabsätze benötigen Sie keine spezielle Markierung. Trennen Sie Abschnittsüberschriften und Textabschnitte sowie Textabsätze untereinander jeweils durch eine Leerzeile. Beispiel:

```
== Text Abschnittsüberschrift === 
L
Hier ein Textabsatz. Der Text wird automatisch umgebrochen. 
L
Hier ein weiterer Textabsatz. 
L
```
Wieder ein Textabsatz

L

----

Falls Sie innerhalb eines Textabsatz an einer bestimmten Stelle einen erzwungenen Zeilenumbruch einfügen wollen, müssen Sie HTML verwenden (genauer: XHTML). Geben Sie an der entsprechenden Stelle die Zeichenfolge <br /> ein.

Um logisch nicht zusammengehörige Teile im Fließtext optisch besser zu trennen, können Sie Trennlinien einfügen. Notieren Sie dazu in einer eigenen Textzeile einfach vier Bindestriche hintereinander:

Damit bewirken Sie in der Präsentationsansicht folgenden Effekt:

Beachten Sie jedoch, dass Abschnittsüberschriften unterstrichen und damit zwischen Abschnitten automatisch eine optische Trennung entsteht.

## **Formatierungen im Text**

Innerhalb eines Textes können Sie einzelne Wörter oder Passagen **fett**, *kursiv* oder *fett und kursiv* markieren. Die entsprechenden Markierungen sehen wie folgt aus:

Hier ein Text mit ''kursivem'' Text, '''fetten''' Text und '''''fetten und kursivem''''' Text

Um diese Formatierungen einzufügen, können Sie auch in der Formatierleiste auf folgende Symbole klicken:

= Text als fett markieren

## = Text als kursiv markieren

Um speziellere Formatierungen zu erreichen, müssen Sie mit HTML arbeiten. Hier nur einige sinnvolle Möglichkeiten:

- Mit  $\langle \text{sup} \rangle$  Text $\langle \text{sup} \rangle$  markieren Sie Text als hochgestellt (z.B. 16<sup>3</sup>)
- Mit <sub>Text</sub> markieren Sie Text als tiefgestellt (z.B. S<sub>0</sub>)
- Mit <u>Text</u> markieren Sie Text als unterstrichen (z.B. unterstrichen)
- Mit <strike>Text</strike> markieren Sie Text als durchgestrichen (z.B. ungültig)
- $\blacksquare$  Mit <big>Text</big> markieren Sie Text als vergrößert (z.B. Lupe)
- Mit <small>Text</small> markieren Sie Text als verkleinert (z.B. Vogelperspektive)
- Mit <tt>Text</tt> markieren Sie Text als dicktengleich (z.B. Code-Beispiel)

## **Aufzählungen und Listen**

Listen lockern Texte auf. Außerdem sorgen sie für Struktur. Es gibt Listen für die Aufzählung gleichberechtigter Punkte, und nummerierte Listen etwa für Step-by-Step-Beschreibungen.

Aufzählungslisten werden so notiert:

```
Listenpunkt
Noch ein Listenpunkt
Noch ein anderer Listenpunkt
```
Jeder Listenpunkt beginnt in einer neuen Zeile. Das erste Zeichen ist ein Stern. Das obige Beispiel erzeugt folgenden Präsentationsinhalt:

- **Listenpunkt**
- Noch ein Listenpunkt
- Noch ein anderer Listenpunkt

Nummerierte Listen werden analog dazu notiert:

Das Beispiel erzeugt folgenden Präsentationsinhalt:

- 1. Erster Listenpunkt
- 2. Zweiter Listenpunkt
- 3. Dritter Listenpunkt

Auch verschachtelte Listen sind möglich. Beispiel:

```
Listenpunkt
* Noch ein Listenpunkt 
** Unterpunkt zu "Noch ein Listenpunkt" 
** Noch ein Unterpunkt zu "Noch ein Listenpunkt" 
 Noch ein anderer Listenpunkt
```
Mit nummerierten Listen funktioniert das genauso. Allerdings haben Unterlisten stets nur eine einfache Nummerierung. Nummerierungen wie 1.2 oder 1.2.1 sind nicht automatisierbar.

## **Tabellen**

Tabellen sind für tabellarische Daten gedacht, nicht für mehrspaltige Inhalte oder separate Boxen. Aus diesem Grund werden Tabellen in diesem Wiki auch automatisch mit Gitternetzlinien versehen. Das nachfolgende Beispiel zeigt, wie eine Datentabelle mit Wiki-Syntax grundsätzlich erstellt wird:

 $\{$  | ! Kopfzelle 1. Spalte ! Kopfzelle 2. Spalte ! Kopfzelle 3. Spalte  $|-\,|$  | Datenzelle 1. Spalte | Datenzelle 2. Spalte | Datenzelle 3. Spalte |}

In der Präsentationsansicht sieht das wie folgt aus:

#### **Kopfzelle 1. Spalte Kopfzelle 2. Spalte Kopfzelle 3. Spalte**

Datenzelle 1. Spalte Datenzelle 2. Spalte Datenzelle 3. Spalte

Die Definition einer Tabelle beginnt in einer neuen Textzeile mit der Zeichenfolge {|. Am Ende wird die Definition der Tabelle mit der Zeichenfolge | } abgeschlossen. Das | ist der Senkrechtstrich.

Jede Tabellenzeile wird in einer neuen Textzeile durch die Zeichenfolge | - eingeleitet.

Um eine Kopfzelle zu definieren, notieren Sie in einer neuen Textzeile zunächst ein Ausrufezeichen und dahinter den gewünschten Zelleninhalt.

Um eine Datenzelle zu definieren, notieren Sie in einer neuen Textzeile zunächst einen Senkrechtstrich und dahinter den gewünschen Zelleninhalt.

Zelleninhalte können neben reinem Text auch Formatierungen, Links, Grafiken usw. enthalten.

Achten Sie darauf, dass Sie in jeder Tabellenzeile für jede Spalte einen Inhalt notieren. Soll ein Zelleninhalt leer bleiben, notieren Sie das beginnende Zeichen (Ausrufezeichen oder Senkrechtstrich), und lassen Sie die Textzeile dahinter leer.

## **Zellen verbinden**

Um Zellen zu verbinden, müssen Sie ein HTML-Attribut einfügen. Nachfolgend ein Beispiel:

```
 ! Kopfzelle 2. Spalte 
  ! Kopfzelle 3. Spalte 
| \cdot | | colspan="2" | Datenzelle 1. Zeile 1. und 2. Spalte 
  | Datenzelle 1. Zeile 3. Spalte 
  |- 
  | rowspan="2" | Datenzelle 2. und 3. Zeile 1. Spalte 
  | Datenzelle 2. Zeile 2. Spalte 
  | Datenzelle 2. Zeile 3. Spalte 
| - | - | | Datenzelle 3. Zeile 2. Spalte 
  | Datenzelle 3. Zeile 3. Spalte 
  |}
```
In der Präsentationsansicht sieht das so aus:

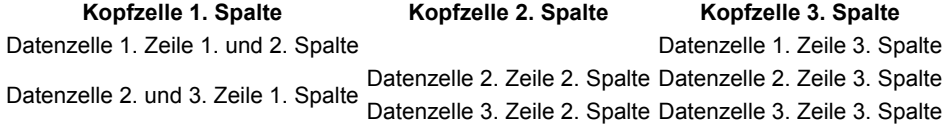

Mit colspan="2" können Sie eine Zelle innerhalb einer Tabellenzeile über zwei Spalten erstrecken. Natürlich können Sie auch einen höheren Wert als 2 angeben, wenn sich die Zelle über noch mehr Spalten erstrecken soll. Beachten Sie dabei, dass entsprechend weniger übrige Zellen in der entsprechenden Zeile definiert werden dürfen.

Mit rowspan="2" können Sie eine Zelle über Tabellenzeilen hinweg in der gleichen Spalte erstrecken. Natürlich können Sie auch einen höheren Wert als 2 angeben, wenn sich die Zelle über noch mehr Zeilen erstrecken soll. Beachten Sie dabei, dass in den nachfolgenden Tabellenzeilen entsprechend weniger Zellen definiert werden dürfen.

Auch die Kombination von colspan und rowspan in einer Zelle ist erlaubt.

Zellen mit Angaben zu colspan und/oder rowspan beginnen wie normale Zellen mit Senkrechtstrich (Datenzellen) oder Ausrufezeichen (Kopfzellen). Dahinter folgt die Notation des HTML-Attributs. Es folgt ein Senkrechtstrich, und dahinter der Zelleninhalt.

## **Rahmenlose Tabellen**

Um Rahmen um Tabellen und Tabellenzellen zu verhindern, müssen Sie in diesem Wiki sowohl bei der Tabelle als auch bei den Tabellenzellen class="noborder" notieren. Beispiel:

```
 {| class="noborder" 
  ! class="noborder" | Kopfzelle 1. Spalte 
  ! class="noborder" | Kopfzelle 2. Spalte 
  ! class="noborder" | Kopfzelle 3. Spalte 
| \cdot | | class="noborder" | Datenzelle 1. Spalte 
  | class="noborder" | Datenzelle 2. Spalte 
  | class="noborder" | Datenzelle 3. Spalte 
  |}
```
Das erzeugt folgende Ausgabe in der Präsentationsansicht:

**Kopfzelle 1. Spalte Kopfzelle 2. Spalte Kopfzelle 3. Spalte** 

Datenzelle 1. Spalte Datenzelle 2. Spalte Datenzelle 3. Spalte

## **Weitere Formatierungsmöglichkeiten**

Lesen Sie innerhalb der Hilfe zu diesem Wiki auch folgende Seiten:

- Wie verlinke ich auf andere Inhalte oder URLs?
- Wie füge ich Bilder und Multimedia hinzu?

Ausführliche und systematische Beschreibungen finden Sie außerdem in folgender externen Quelle:

**DEF** Official MediaWiki Handbook (http://meta.wikimedia.org/wiki/Help:Help)

## **Strukturierte Formatierung, Vorlagen und Standards**

Je häufiger ein Artikel mit ähnlichem Inhalt erstellt wird, desto mehr Sinn macht die Verwendung von Vorlagen und Standards, um den Artikeln ein einheitliches Aussehen zu verleihen. Deshalb stellen wir in unserem Wiki einige Vorlagen bereit, um Ihnen das Erstellen solcher Artikel zu erleichtern.

Zur Zeit vorhandene Vorlagen im Namensraum **Template** (Auswahl):

- Template:TOC: Kurz-Inhaltsverzeichnis
- Template:File-DL: Filedownload-Link
- Template:wp: Link zu Wikipedia (EN oder DE)
- Template:Info: Kennzeichnung eines Absatzes als wichtig
- Template: Warning: Kennzeichnung eines Absatzes als sehr wichtig
- Template:DefaultTable: Formatierung einer Standard-Tabelle
- Template:FeatureBox Phone: Vorlage für eine Standard-Featureliste
- Template:ProcedureTable: Vorlage für eine Prozedur-Tabelle
- Template:fixme: Kennzeichen zur Erledigung
- Template: stillde: Kennzeichen zur Übersetzung DE > EN
- Template:stillen: Kennzeichen zur Übersetzung EN > DE
- Template:constr: Hinweis für "in Bearbeitung"
- Template:dontchange: Hinweis für "bitte nicht ändern"

Zur Zeit vorhandene Layoutvorschläge im Namensraum **Wiki** (Auswahl):

**Wiki:Template Phone** 

Um eine Vorlage in den Artikeltext einzufügen, notieren Sie { { Vorlagenname } }.

Manche Vorlagen erfordern auch Parameter. Weitere Informationen dazu erhalten Sie jeweils auf den Vorlagenseiten.

- $\blacksquare$  1 Interne Links
	- 1.1 Der einfachste Fall
	- 1.2 Abweichende Linktexte
	- 1.3 Links zu Abschnitten/Unterabschnitten
- 2 Interwiki-Links
- 3 Externe Links
- 4 Weitere Informationen

# **Interne Links**

Interne Links sind Links zu anderen Stellen dieses Wikis. Im einzelnen können das sein:

- Links zu "normalen" anderen Artikeln bzw. Seiten innerhalb des Wikis
- Links zu Abschnitten/Unterabschnitten des eigenen Artikels bzw. der eigenen Seite
- Links zu Abschnitten/Unterabschnitten innerhalb anderer Artikel bzw. Seiten
- Links zu Spezialseiten und anderen Seiten aus anderen Namensräumen
- Links zu noch nicht existierenden Artikeln bzw. Seiten

Eines haben alle internen Links gemeinsam: sie werden stets in der Form [[Link-Inhalt]] notiert. D.h. zwei öffnende eckige Klammern, dann der Link-Inhalt, und abschließend zwei schließende eckige Klammern.

Um solche Links zu erzeugen, können Sie aus der Formatierleiste oberhalb des Bearbeitungsfeldes folgendes Symbol anklicken:

# **Ab**

## **Der einfachste Fall**

Der Link-Inhalt besteht im einfachsten Fall einfach aus dem Titel einer anderen Seite des Wikis. So erzeugen Sie mit [[Allgemeine Spielwiesenseite]] den Link Allgemeine Spielwiesenseite. Da es innerhalb dieses Wikis eine Seite mit genau diesem Titel gibt, ist der Link in der Präsentationsansicht blau gefärbt und führt beim Anklicken direkt zu der Seite mit dem entsprechenden Titel.

Existiert eine so verlinkte Seite nicht, wird der Links rotfarbig dargstellt. So wird beispielsweise der Link [[allgemeine Spielwiesenseite]] in der Präsentationsansicht als allgemeine Spielwiesenseite (diese Seite bitte nicht anlegen - danke!) angezeigt. Da unser Wiki zwischen Groß- und Kleinschreibung unterscheidet, ist "Allgemeine Spielwiesenseite" ein anderer Titel als "allgemeine Spielwiesenseite".

## **Abweichende Linktexte**

Häufig kommt es vor, dass der Titel einer zu verlinkenden Seite sprachlich nicht in den aktuellen Fließtext passt. In solchen Fällen können Sie einen abweichenden anklickbaren Linktext angeben. So erzeugen Sie mit [[Allgemeine Spielwiesenseite|Bearbeitungstests zum Ausprobieren]] den Link Bearbeitungstests zum Ausprobieren, der aber auf die Seite mit dem Titel Allgemeine Spielwiesenseite führt.

Um einen abweichenden Linktext anzugeben, notieren Sie zunächst den vollständigen Titel der zu verlinkenden Seite, dahinter einen Senkrechtstrich, und dahinter den gewünschten Linktext.

Um einen Artikel zu verlinken, dessen Titel als deutschsprachig gekennzeichnet ist (siehe Hinweise zu Artikel-Titeln), wird durch Schreiben von [[SIP (de)|]] (Titel mit Senkrechtstrich) das de-Kennzeichen im sichtbaren Linktext nicht übernommen, Beispiel: SIP.

## **Links zu Abschnitten/Unterabschnitten**

Jeder Abschnitt, der durch eine == Überschrift wie diese == oder === Überschrift wie diese === eingeleitet wird, wird automatisch zu einem Anker für Links. Das gilt sowohl für die aktuelle Seite als auch für alle anderen Seiten des Wikis. Um einen Link innerhalb einer Seite (also z.B. innerhalb eines eigenen Artikels) zu einem anderen Abschnitt oder Unterabschnitt zu setzen, notieren Sie [[#Überschrift des Abschnitts]]. So führt beispielsweise auf dieser Seite ein Link, der in der Form [[#Externe Links|externe Links]] notiert ist, zum Abschnitt externe Links weiter unten auf der Seite. Um einen entsprechenden Link zu einer anderen Seite zu setzen, notieren Sie zunächst den Titel der Seite, dann das Gatterzeichen (#), und dahinter den Ankernamen. So erzeugen Sie beispielsweise mit [[Wie formatiere ich meine Inhalte?#Tabellen|Wie erzeuge ich Tabellen?]] den folgenden Link: Wie erzeuge ich Tabellen?. Er führt direkt zum Unterabschnitt über Tabellen.

Das Problem bei Links zu Ankern ist, dass Sie nicht die normale Überschrift des Abschnitts oder Unterabschnitts notieren können. Der Ankername wird zwar aus dem Überschriftentext gebildet, darf jedoch beispielsweise keine Leerzeichen enthalten. Diese werden durch Unterstriche (\_) ersetzt. Auch Sonderzeichen usw. werden ersetzt. Im Zweifelsfall müssen Sie in der Präsentationsansicht der

Seite die HTML-Quelltextansicht in Ihrem Browser öffnen. Dort suchen Sie dann nach h2- und h3-Überschriften. Davor werden die zugehörigen Anker definiert.

```
<a name="Der einfachste Fall"></a><h3> Der einfachste Fall </h3>
<p>Der Link-Inhalt besteht im einfachsten Fall einfach aus dem Titel einer anderen Seite des W
</p><p>Existiert eine so verlinkte Seite nicht, wird der Links rotfarbig dargstellt. So wird k
\langle \rangle p>
<a name="Abweichende Linktexte"></a><h3> Abweichende Linktexte </h3>
<p>Häufig kommt es vor, dass der Titel einer zu verlinkenden Seite sprachlich nicht in den akt
</p><p>Um einen abweichenden Linktext anzugeben, notieren Sie zunächst den vollständigen Titel
\langle p \rangle<a name="Links zu Abschnitten.2FUnterabschnitten"></a><h3> Links zu Abschnitten/Unterabschnitt
<p>Jeder Abschnitt, der durch eine <tt>== Überschrift wie diese ==</tt> oder <tt>=== Überschri
\langle/p><p><br/>shr />
\langle \rangle p>
```
Die Abbildung zeigt einen Ausschnitt aus dem HTML-Quelltext dieser Seite hier. Die Ankernamen sind das, was in den hier blau dargestellten Passagen steht. Kopieren Sie diese Inhalte und übernehmen Sie sie in Ihre Links zu Ankern.

## **Interwiki-Links**

Zahlreiche Wikis verwenden die gleiche Wiki-Software wie unser Wiki: MediaWiki (http://www.mediawiki.org/). Dazu gehört natürlich zuallererst das berühmte Vorbild Wikipedia (deutschsprachige Version) (http://de.wikipedia.org/wiki/Hauptseite). Wikipedia wird von der Wikimedia Stiftung (http://wikimediafoundation.org/wiki/Hauptseite) getragen, die auch für andere Wikis verantwortlich ist, beispielsweise für Wiktionary (deutschsprachige Version) (http://de.wiktionary.org/wiki/Wiktionary:Hauptseite) (Wörterbuch für Wortschatz, Wortherkunft usw.), Wikinews (deutschsprachige Version) (http://de.wikinews.org/wiki/Hauptseite) (Nachrichten und News) oder Wikibooks (deutschsprachige Version) (http://de.wikibooks.org/wiki/Hauptseite) (Sammlung von Sach- und Handbüchern in Wiki-Form). Daneben verwenden aber auch viele unabhängige Anbieter die gleiche Software. Beispiele sind Duckipedia (http://www.duckipedia.de/index.php/Hauptseite) (rund um die Disney-Welt), Firefox Browser Wiki (http://www.firefoxbrowser.de/wiki/Hauptseite) (alles über den Web-Browser), München-Wiki (http://www.monacomedia.de/muenchenwiki/index.php/Hauptseite) (rund um München) oder das ZUM-Wiki

(http://www.zum.de/wiki/index.php/Hauptseite) (Plattform für Lehrinhalte und Lernprozesse).

Um Links zu Inhalten anderer Wikis dieser Art nicht in Form langer URL-Adressen notieren zu müssen, bietet die MediaWiki-Software die Möglichkeit sogenannter Interwiki-Links an. Solche Links werden wie interne Links notiert, besitzen jedoch ein Präfix. Das Präfix gibt an, welches andere Wiki-Projekt adressiert werden soll. Rufen Sie unsere Interwiki map auf, um zu sehen, welche Präfixe in diesem Wiki aktuell erkannt werden. Wenn Sie andere Wiki-Projekte vorschlagen möchten, die wir in die Liste aufnehmen sollen, dann melden Sie die entsprechenden Projekte auf der Diskussionsseite zur Seite "Interwiki map".

Angenommen, Sie möchten einen Interwiki-Link auf das Wiki-Book XML: Managing Data Exchange (http://en.wikibooks.org/wiki/XML: Managing Data Exchange) setzen (der voranstehende Link hier ist ein externer Link, kein Interwiki-Link). In diesem Fall können Sie notieren:

[[wikibooks:XML: Managing Data Exchange|XML: Managing Data Exchange]].

Das erzeugt in der Präsentationsansicht folgenden Link: XML: Managing Data Exchange. Der Link erscheint also ohne das für externe Links typische Symbol. Das verwendete Präfix wikibooks finden wir in der Interwiki map. Um im obigen Beispiel das Präfix beim Linktext zu unterdrücken, notieren wir, durch Senkrechtstrich getrennt, den Titel des Wikibooks ohne das Präfix noch einmal.

## **Externe Links**

Wenn Sie im Text eine vollständige URL-Adresse notieren, die von der Wiki-Software als solche erkannt wird, dann wird in der Präsentationsansicht automatisch ein externer Link daraus. Wenn Sie also beispielsweise notieren:

Was 'jitter' auf Deutsch heißt, erfahren Sie unter http://dict.tu-chemnitz.de/dings.cgi?lang=de&que

Daraus wird in der Präsentationsansicht:

Was 'jitter' auf Deutsch heißt, erfahren Sie unter http://dict.tu-chemnitz.de/dings.cgi?lang=de&query=jitter&dlink=self

Um diesen Automatismus zu unterdrücken, müssen Sie die betroffene URL-Adresse in <nowiki>(URL-Adresse)</nowiki> setzen. Beispiel:

Daraus wird in der Präsentationsansicht:

Die Startseite ist unter http://127.0.0.1:803/ erreichbar

Selbstverständlich können Sie für externe Links anstelle der URL-Adresse auch eigene Linktexte notieren. Dazu setzen Sie die URL in einfache eckige Klammern und notieren dahinter, durch ein Leerzeichen getrennt, den gewünschten Linktext. Beispiel:

```
 [http://dict.tu-chemnitz.de/dings.cgi?lang=de&query=jitter&dlink=self 'jitter' auf Deutsch]
```
Das erzeugt in der Präsentationsansicht die Ausgabe: 'jitter' auf Deutsch (http://dict.tu-chemnitz.de/dings.cgi? lang=de&query=jitter&dlink=self)

## **Weitere Informationen**

Weitere Informationen finden Sie im offiziellen MediaWiki-Handbuch auf der Seite Help:Link (http://meta.wikimedia.org/wiki/Help:Link).

- 1 Dateien hochladen
- 2 Grafiken einbinden
- 3 Flashmovies einbinden
- 4 MP3-Dateien einbinden
- 5 Bilderserien anbieten
- 6 Weitere Informationen

# **Dateien hochladen**

In diesem Wiki können Sie Grafiken in den Formaten JPEG, GIF und PNG sowie Flashmovies (SWF-Dateien) und Sound-Dateien im Format MP3 in Ihren Text einbetten. Zum Hochladen von Dateien weiterer Formate siehe die Informationen zum Datei-Download.

Die entsprechenden Dateien müssen Sie zunächst hochladen. Verwenden Sie dazu den Link Upload file aus der Toolbox links. Damit rufen Sie ein Formular auf, über das Sie eine Datei in einem der genannten Formate von Ihrem Arbeitsrechner auf den Wiki-Server hochladen können.

Wählen Sie die gewünschte Datei aus. Vergeben Sie für die Ablage auf dem Server einen sinnvollen Dateinamen. Bedenken Sie, dass Namen wie *screenshot-1.jpg* oder *front-view.png* nicht geeignet sind, da vermutlich auch andere Artikel des Wikis Screenshots und Frontansichten abbilden. Verwenden sie für Dateien, die wahrscheinlich nur in Ihrem Artikel referenziert werden sollen, Dateinamen, die den Artikel kennzeichnen. Jede hochgeladene Datei muss einen noch nicht vorhandenen Dateinamen haben. Andernfalls erhalten Sie eine Fehlermeldung beim Hochladen

Bislang hochgeladene Dateien erscheinen in der Image list. Dort können Sie auch nachforschen, wenn Sie einen Dateinamen nicht mehr wissen. Denn genaue Dateinamen benötigen Sie, wenn sie eine Grafik einbinden oder eine Multimedia-Datei referenzieren wollen.

Zusätzlich werden Produktfotos und Symbole von Bedienelementen zusammengefasst auf Wiki:Image Pool und Wiki:User Interface Symbols dargestellt.

# **Grafiken einbinden**

Eine Grafikreferenz in der einfachsten Form erzeugen Sie durch die Syntax [[Image:(Dateiname)]]. Beispiel:

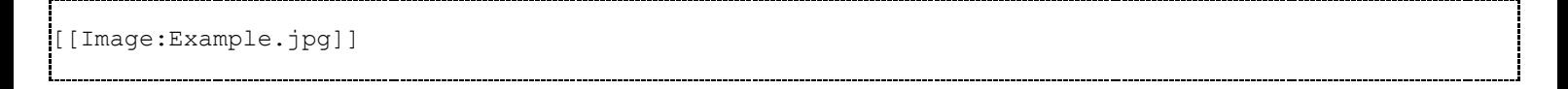

Dadurch wird an der Stelle, an der Sie dies notieren, in unserem Wiki folgende Ausgabe erzeugt:

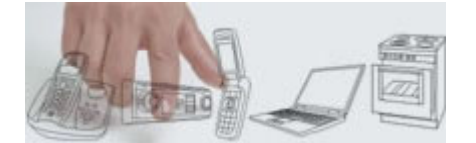

Damit die Grafik nicht im laufenden Text, sondern wie hier im Beispiel separat angezeigt wird, müssen Sie vor und nach der Grafikreferenz eine Leerzeile notieren.

Grafiken sind übrigens immer anklickbar. Die Links führen zu der Seite, die für die Grafik reserviert ist. Auf der entsprechenden Seite können Sie beliebig viel ergänzende Information zur entsprechenden Grafik eingeben!

Hinter dem Dateinamen können Sie, durch Senkrechtstriche getrennt, diverse Angaben machen, die das Erscheinungsbild der Grafik beeinflussen. Die wichtigste dieser Angaben ist ein Alternativtext, der z.B. in reinen Text-Browsern anstelle der Grafik angezeigt wird. Beispiel:

```
[[Image:Example.jpg|Das ist nur ein Beispiel]]
```
Nachfolgend ist genau dieses Beispiel notiert. Fahren Sie mit der Maus darüber. Der Alternativtext wird als Tooltipp-Fenster angezeigt:

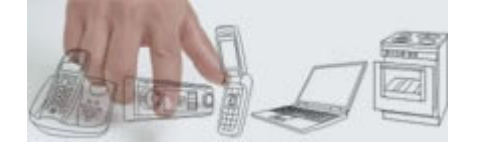

Wenn sie mehrere zusätzliche Angaben zur Grafik notieren, sollte der Alternativtext immer die letzte Angabe sein. Nachfolgend Beispiele für ausgerichtete Grafiken mit Alternativtext.

[[Image:Example.jpg|center|Das ist nur ein Beispiel]]

### Dies erzeugt folgende Ausgabe:

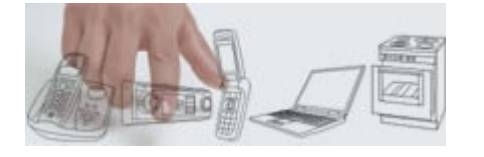

[[Image:Example.jpg|right|Das ist nur ein Beispiel]] Nachfolgend notierter Text ...

### Dies erzeugt folgende Ausgabe:

Nachfolgend notierter Text fließt bei einer rechts ausgerichteten Grafik übrigens links um die Grafik herum. In der Präsentationsansicht wirkt das elegant und professionell. Zur besseren Demonstration noch etwas Blindtext: Lorem ipsum dolor sit amet, consectetuer adipiscing elit, sed diam nonummy nibh euismod tincidunt ut laoreet dolore magna aliquam erat volutpat. Ut wisi enim ad minim veniam, quis nostrud exerci tation ullamcorper suscipit lobortis nisl ut aliquip ex ea commodo consequat. Duis autem vel eum iriure dolor in hendrerit in vulputate velit esse molestie consequat, vel illum dolore eu feugiat nulla facilisis at vero et accumsan et iusto odio dignissim qui blandit praesent luptatum zzril delenit augue duis dolore te feugait nulla facilisi.

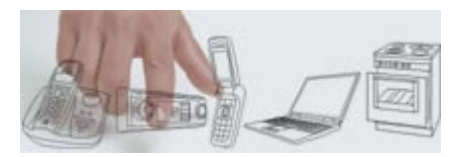

[[Image:Example.jpg|left|Das ist nur ein Beispiel]] Nachfolgend notierter Text ...

#### Dies erzeugt folgende Ausgabe:

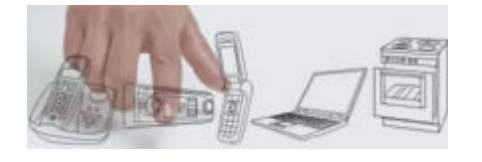

Nachfolgend notierter Text fließt bei einer links ausgerichteten Grafik übrigens links um die Grafik herum. In der Präsentationsansicht wirkt das elegant und professionell. Zur besseren Demonstration noch etwas Blindtext: Lorem ipsum dolor sit amet, consectetuer adipiscing elit, sed diam nonummy nibh euismod tincidunt ut laoreet dolore magna aliquam erat volutpat. Ut wisi enim ad minim veniam, quis nostrud exerci tation ullamcorper suscipit lobortis nisl ut aliquip ex ea commodo consequat. Duis autem vel eum iriure dolor in hendrerit in vulputate velit esse molestie consequat, vel illum dolore eu feugiat nulla facilisis at vero et accumsan et iusto odio dignissim qui blandit praesent luptatum zzril delenit augue duis dolore te feugait nulla facilisi.

Um eine Grafik wie ein beschriftetes Dia erscheinen zu lassen, können Sie es "gerahmt" mit sichtbarem Alternativtext erscheinen lassen. Beispiel:

[[Image:Example.jpg|framed|left|Das ist nur ein Beispiel]]

#### Dies erzeugt in der Präsentationsansicht folgende Ausgabe:

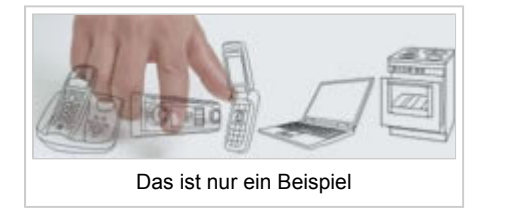

## **Flashmovies einbinden**

In diesem Wiki können Autoren auf einfache Weise Flashmovies in ihre Artikelinhalte einbinden. Dieses Feature ist für gedacht für:

- die Veranschaulichung von Abläufen oder Vorgängen
- kleine Tools z.B. zur Kalkulation
- Dia-Shows mehrerer zusammengehöriger Grafiken oder Folien

Bevor Sie ein Flashmovie einbinden können, müssen Sie die zugehörige SWF-Datei genau wie eine Grafikdatei über den Link Upload

file aus der Toolbox links hochladen. Beachten Sie, dass die SWF-Datei nach dem Hochladen im Gegensatz zu einer Grafikdatei nicht angezeigt wird. Genauso wie bei Grafiken müssen Sie sich den Dateinamen, den Sie der SWF-Datei auf dem Server gegeben haben, merken. Im Zweifelsfall können Sie in der Image list nachsehen.

Innerhalb Ihres Artikels können Sie ein Flashmovie wie im nachfolgenden Beispiel einbinden:

<flash>file=Colorpicker.swf|width=320|height=160|scale=exactfit|bgcolor=#ffffff</flash>

Das Beispiel erzeugt in diesem Fall in der Präsentationsansicht folgende Ausgabe:

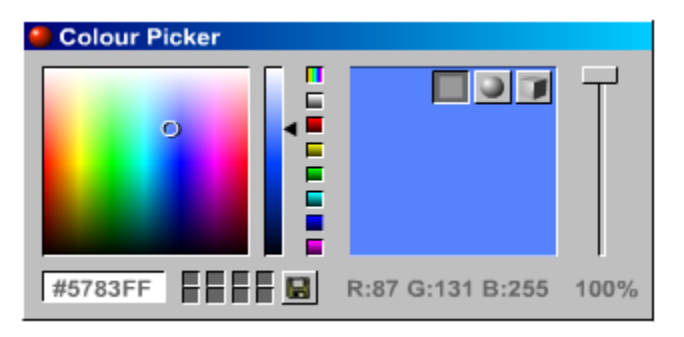

Notieren Sie das Tag-Paar <flash>...</flash> an der Stelle im Text, an der das Flashmovie angezeigt werden soll. In der Regel empfiehlt es sich, vor und nach dem Tag-Paar eine Leerzeile einzufügen. Sollte das Flashmovie dann noch nicht wie gewünscht ausgerichtet sein, setzen Sie um das Tag-Paar <flash>...</flash> noch ein Tag-Paar <div>...</div>!

Innerhalb des Tag-Paars können Sie mit Hilfe von Parametern das Aussehen des Flashmovies beeinflussen. Alle Parameter werden durch Schrägstriche voneinander getrennt. Erlaubt sind die Angaben width (Anzeigebreite), height (Anzeigehöhe), scale=exactfit (bei der Anzeige die Angaben von width und height erzwingen), sowie bgcolor (Hintergrundfarbe).

# **MP3-Dateien einbinden**

In diesem Wiki können Autoren auf einfache Weise Sound-Dateien im MP3-Format in ihre Artikelinhalte einbinden. Dieses Feature ist für gedacht für:

- verbale Beschreibungen z.B. von Vorgehensweisen
- Sound-Wiedergaben z.B. von Klingeltönen
- Wiedergabe von Ansagediensten

MP3-Dateien werden in Form eines kleinen MP3-Players in den Artikelinhalt eingebunden. Der Benutzer kann die Kontrollfunktionen des Players nutzen, um eine MP3-Datei abzuspielen, anzuhalten oder den Abspielvorgang zu wiederholen. Der MP3-Player ist in Wirklichkeit ein Flashmovie. Es handelt sich um den Easy musicplayer for Flash (EMFF) (http://www.marcreichelt.de/spezial/musicplayer/) von Marc Reichelt, der ebenso wie dieses Wiki unter Creative Commons Lizenz steht.

Bevor Sie eine MP3-Datei einbinden können, müssen Sie diese genau wie eine Grafikdatei über den Link Upload file aus der Toolbox links hochladen. Die MP3-Datei muss eine Sampling-Rate von 44,1 kHz haben. Beachten Sie, dass die MP3-Datei nach dem Hochladen nicht abgespielt wird. Genauso wie bei Grafiken müssen Sie sich den Dateinamen, den Sie der MP3-Datei auf dem Server gegeben haben, merken. Im Zweifelsfall können Sie in der Image list nachsehen.

Innerhalb Ihres Artikels können Sie eine MP3-Datei wie im nachfolgenden Beispiel einbinden:

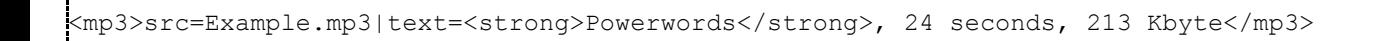

Das Beispiel erzeugt in diesem Fall in der Präsentationsansicht folgende Ausgabe:

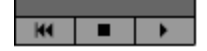

**Property**: 213 Kbyte

Notieren Sie das Tag-Paar <mp3>...</mp3> an der Stelle im Text, an der der Player zum Abspielen der MP3-Datei angezeigt werden soll. In der Regel empfiehlt es sich, vor und nach dem Tag-Paar eine Leerzeile einzufügen.

Innerhalb des Tag-Paars <mp3>...</mp3> bestimmten Sie mit dem Parameter src= den Namen der gewünschten MP3-Datei. Durch einen Senkrechtstrich getrennt, können Sie dahinter mit dem Parameter text= einen beschreibender Text zur Sound-Datei hinzufügen. Der Text darf auch einfache HTML-Formatierungen enthalten.

# **Bilderserien anbieten**

In einigen Fällen bieten sich Bilderserien als Ergänzung zu Beschreibungen an, z.B. Screenshots zu Vorgehensweisen bei einer Software-Konfiguration. Hierzu bietet dieses Wiki die Möglichkeit an, Gallerien mit Vorschaubildern in einem Artikel zu platzieren. Dies hat den Vorteil, dass nicht die möglicherweisen speicherlastigen Grafiken selbst im Text referenziert sind, sondern nur deren kleine Vorschaugrafiken. Um die Erstellung der Vorschaugrafiken müssen Sie sich übrigens nicht selbst kümmern. Von jeder Grafik, die Sie hochladen, erstellt die Wiki-Anwendung automatisch mehrere Versionen in unterschiedlichen Auflösungen.

Nachfolgend ein Beispiel zur Erzeugung einer Gallerie:

```
<gallery> 
  Image:Gallery-example-1.gif|PuTTy Configuration: Section "Logging" 
  Image:Gallery-example-2.gif|PuTTy Configuration: Section "Terminal" 
  Image:Gallery-example-3.gif|PuTTy Configuration: Section "Keyboard" 
  Image:Gallery-example-4.gif|PuTTy Configuration: Section "Bell" 
  Image:Gallery-example-5.gif|PuTTy Configuration: Section "Features" 
  Image:Gallery-example-6.gif|PuTTy Configuration: Section "Window" 
 </gallery>
```
Dies erzeugt in der Präsentationsansicht folgende Ausgabe:

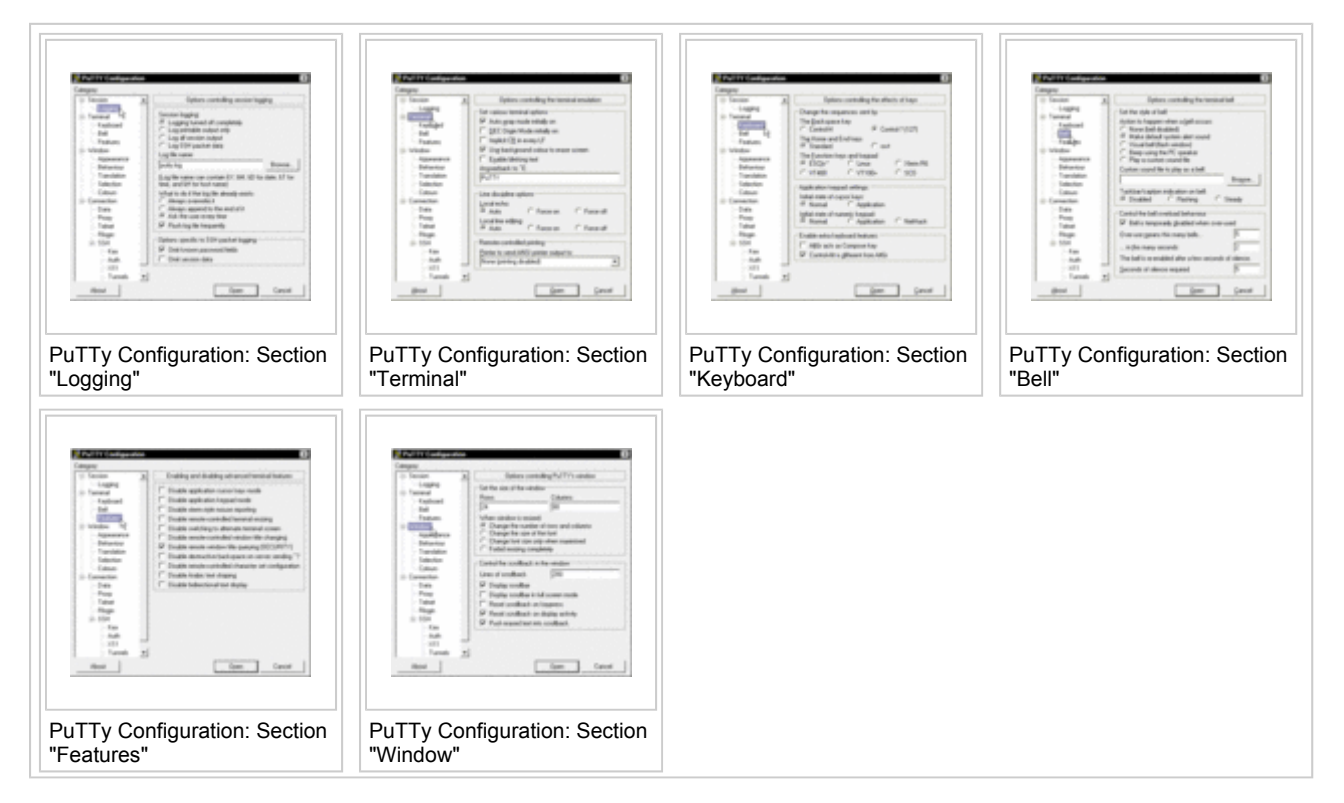

Alle Vorschaubilder sind automatisch anklickbar. Die Links führen zu den Beschreibungsseiten, die jeder Grafik automatisch zugeordnet sind. Diese Seiten können Sie als Autor ebenfalls bearbeiten, z.B. um erklärenden Text hinzuzufügen.

Die Gallerie mit den Vorschaubildern wird in das Tag-Paar <gallery>...</gallery>eingeschlossen. In jeder Textzeile dazwischen wird jeweils ein Bild hinzugefügt. Durch Image:(Dateiname) wird der Dateiname der gewünschten Originalgrafik angegeben. Hinter dem Dateinamen können Sie Senkrechtstrich und dahinter die jeweils gewünschte Bildunterschrift notieren.

# **Weitere Informationen**

■ Weitere Informationen finden Sie im offiziellen MediaWiki-Handbuch auf der Seite Help: Images and other uploaded files (http://meta.wikimedia.org/wiki/Help:Images\_and\_other\_uploaded\_files)

Das Wiki bietet eine erweitere Möglichkeit den Datei-Upload und das Verlinken auf der Artikelseite für den Datei-Download einfach und schnell durchzuführen.

Informationen, um Bild- und Multimediadateien in einen Artikel einzubetten, damit sie direkt im Artikel anseh- oder hörbar sind, finden Sie bei den Hinweisen zu Bilder und Multimedia.

## **Contents**

- 1 Erlaubte Dateitypen
- 2 Hochladen
- 3 Finbinden in Artikeln zum Download
- 4 Nicht erlaubte Dateitypen

## **Erlaubte Dateitypen**

Bislang waren folgende Bild-Dateitypen zum Hochladen erlaubt:

 $\blacksquare$  png, gif, jpg, jpeg

... und die folgenden Multimedia-Dateitypen:

swf, svg, mp3

Nun können auch folgende Dateitypen hochgeladen werden:

**zip**, **pdf**, **xml**, **img**

Die Liste ist erweiterbar - bitte melden reinelt@teamone.de (mailto:reinelt@teamone.de). Eine Liste nicht erlaubter Dateitypen finden Sie weiter unten.

Für die Dateitypen **zip**, **pdf**, **xml** und **img** kann somit das Hochladen z. B. mittels FTP und das manuelle Verlinken entfallen.

## **Hochladen**

Das Hochladen geschieht wie gewohnt mittels Upload file.

Die Datei darf maximal 10 MB groß sein und es darf nicht mehr als eine Datei mit dem selben Dateinamen (inkl. Dateityp) geben. Bitte beachten Sie auch, dass der Name der hochzuladenden Datei vom Dateinamen im Wiki (*Destination filename*) abweichen kann.

Das Hochladen können Sie auch durch Setzen der unten genannten Link-Syntax und Klick auf den Link durchführen.

Danach kann die Datei in den Artikel eingebunden werden.

# **Einbinden in Artikeln zum Download**

Die Dateien des Typs **zip**, **pdf**, **xml** und **img** können mit folgender Syntax in einem Artikel zum Herunterladen eingetragen werden:

```
{{File-DL|Dateiname|Dateityp}}
```
Zum Beispiel die Datei *Test.pdf*:

```
{{File-DL|Test|pdf}}
```
Das Ergebnis sieht wie folgt aus (Beispiele):

- **Test info für eine PDF-Datei**
- Test info für eine ZIP-Datei
- Test info für eine XML-Datei
- Test info für eine IMG-Datei

Der bei *File-DL* angegebene Dateiname kann Leerzeichen enthalten. Die zugehörige, hochgeladene Datei dagegen nicht. Beispiel: Mit *Datei name* wird eine Datei namens *Datei\_name* geladen.

Wird ein unbekannter Dateityp angegeben, sieht der Link wie folgt aus:

**Test info** 

Groß-/Kleinschreibung wird unterschieden. Der als *Destination filename* angegebene Dateiname wird auch als sichtbarer Linktext angezeigt.

# **Nicht erlaubte Dateitypen**

Unter anderem aus Sicherheitsgründen sind zum Up- und Download mittels Wiki-Oberfläche folgende Dateitypen **nicht** freigegeben.

- **HTML-Dateien: html, htm, js, jsb**
- PHP-Dateien: php, phtml, php3, php4, phps, shtml
- Ausführbare Dateien: exe, scr, dll, msi, vbs, bat, com, pif, cmd, vxd, cpl
- Weitere Dateien: jhtml, pl, py, cgi

Falls diese downloadbar sein sollen, ggf. zippen.

- 1 Änderungen durch andere Benutzer
- 2 Diskussionen auf der Artikel-Diskussionsseite
- 3 Verschiebung oder Löschung
- 4 Weitere Informationen

# **Änderungen durch andere Benutzer**

Artikeltexte sind nicht statisch. So wie Sie selbst in Artikeln anderer Benutzer Verbesserungen vornehmen dürfen, dürfen andere Benutzer auch Ihre Artikel bearbeiten. Rufen Sie Ihre eigenen Artikel von Zeit zu Zeit auf. Klicken Sie dann in der Kopfnavigation auf *history*. Dann erscheint eine Liste aller gespeicherten Versionen Ihres Artikels. Sie können sich genau anzeigen lassen, welcher andere Benutzer wann welche Änderungen vorgenommen hat. Sie können Ihre eigenen Artikel auch in Ihre Beobachtungsliste aufnehmen. Dazu klicken Sie in der Kopfnavigation auf *watch*. Über Änderungen an Artikeln, die in Ihrer Beobachtungsliste sind, werden Sie automatisch informiert.

# **Diskussionen auf der Artikel-Diskussionsseite**

Inhalte von Artikeln können für Diskussionsstoff sorgen. Entsprechende Diskussionen werden auf der Diskussionsseite ausgetragen. Zu jeder Seite des Wikis gibt es eine Diskussionsseite, erreichbar über den Link *discussion* in der Kopfnavigation.

Diskussionen zu Artikelinhalten führen häufig auch zu Änderungen im Artikel selbst, oder zu dem Beschluss, dass ein oder mehrere weitere, verwandte Artikel erforderlich sind. Es ist deshalb sinnvoll, wenn Sie sich an Diskussionen zu Ihren Artikeln aktiv beteiligen. So haben Sie am ehesten Einfluss auf die Weiterentwicklung des Artikels und seines Umfeldes.

# **Verschiebung oder Löschung**

Wir bemühen uns in diesem Wiki trotz kollaborativer Atmosphäre, Einheitlichkeit in die Inhalte zu bekommen. Wenn der Titel eines Artikels nicht zu den Titeln ähnlicher oder vergleichbarer Artikel passt, kann es vorkommen, dass ein Administrator den Artikel "verschiebt". Das bedeutet, dass er den Titel des Artikels ändert. Vom bisherigen Artikeltitel wird anschließend automatisch auf die Version mit dem neuen Titel weitergeleitet. Auf diese Weise ist sichergestellt, dass interne Links, die auf verschobene Artikel führen, ihr Ziel trotzdem noch erreichen.

Artikel, die entweder überhaupt nicht in den hier behandelten Themenbereich gehören, oder deren Inhalt wir nicht tolerieren können, löschen wir ohne Ansage. Denn wir erwarten von jedem aktiven Benutzer, dass er sich zunächst im Wiki und dem darin behandelten Themenbereich orientiert, und dass er diese Hilfeseiten gelesen hat.

# **Weitere Informationen**

Weitere Informationen und Hinweise finden Sie im offiziellen MediaWiki-Handbuch auf folgenden Seiten

- Help:Moving a page (http://meta.wikimedia.org/wiki/Help:Moving a page)
- $\blacksquare$  Help:Talk page (http://meta.wikimedia.org/wiki/Help:Talk\_page)
- $\blacksquare$  Help:Edit conflict (http://meta.wikimedia.org/wiki/Help:Edit\_conflict)
- $\blacksquare$  Help:Reverting (http://meta.wikimedia.org/wiki/Help:Reverting)
- Help:Moving a page (http://meta.wikimedia.org/wiki/Help:Moving\_a\_page)

- 1 Diskussionsseiten
- 2 Gestaltung von Diskussionsseiten
- 3 Verhaltensregeln auf Diskussionsseiten
- 4 Benutzerdiskussionsseiten für persönliche Mitteilungen
- 5 Anrede
- 6 Weitere Informationen

# **Diskussionsseiten**

Der Ort, an dem wir innerhalb des Wikis miteinander kommunizieren, sind die Diskussionsseiten. Diskussionen auf Diskussionsseiten sind allen angemeldeten Benutzern zugänglich.

Zu jeder Seite dieses Wikis gibt es eine Diskussionsseite. Wenn eine Seite angezeigt wird, ist ihre zugehörige Diskussionsseite über den Link *discussion* in der Kopfnavigation erreichbar (vorausgesetzt, Sie sind angemeldet). Diskussionen innerhalb dieses Wikis beziehen sich daher immer auf zugehörige Seiten und deren Inhalte.

Eine Diskussionsseite wird von allen, die darauf etwas beitragen, mit gestaltet. Es gibt keine Posting-Funktionen wie in einem Forum oder einem Board. Die Diskussionsseite wird wie jede Artikelseite bearbeitet und bietet die gleichen Bearbeitungsmöglichkeiten an.

Eine gerade angezeigte Diskussionsseite wird automatisch zum Bearbeiten angeboten, wenn sie bislang noch keinen Inhalt hat. Wenn sie bereits einen Inhalt hat, wird der Inhalt angezeigt. Um sich in die Diskussion einzuschalten, klicken Sie auf *edit* in der Kopfnavigation.

# **Gestaltung von Diskussionsseiten**

Es liegt an den aktiv beitragenden Benutzern einer Diskussionsseite, wie übersichtlich die Seite gestaltet ist. Folgende Regeln sollten alle Beitragenden einhalten:

- Wer ein neues Diskussionsthema, einen neuen "Thread" beginnt, notiert dazu eine == Abschnittsüberschrift mit dem Thema ==. Unterhalb davon notiert er den Text des "Ausgangs-Postings".
- Wer auf ein Posting antwortet, fügt zunächst mit ---- eine Trennlinie unterhalb des Postings ein, auf das sich die Antwort bezieht. Alle Textabsätze des Antwort-Postings werden um eine Ebene mehr eingerückt als das Posting, auf das geantwortet wird. Dazu notieren Sie am Anfang der ersten Textzeile eines Absatzes Doppelpunkte. Ein Doppelpunkt rückt den Absatz um eine Ebene ein, zwei Doppelpunkte um zwei Ebenen usw. Wenn Sie direkt auf ein Ausgangs-Posting antworten, genügt ein Doppelpunkt (das Ausgangs-Posting selbst sollte gar nicht eingerückt sein). Antworten Sie auf eine Antwort mit einem Doppelpunkt, notieren Sie zwei Doppelpunkte.
- Notieren Sie am Ende eines Postings die Zeichenfolge --~~~~. In der Präsentationsansicht erzeugt die Wiki-Anwendung daraus eine Signatur, bestehend aus Ihrem Benutzernamen und dem Zeitstempel Ihres Diskussionsbeitrags.

Nachfolgende Abbildung zeigt, wie eine nach diesen Regeln gestaltete Diskussionsseite aussieht:

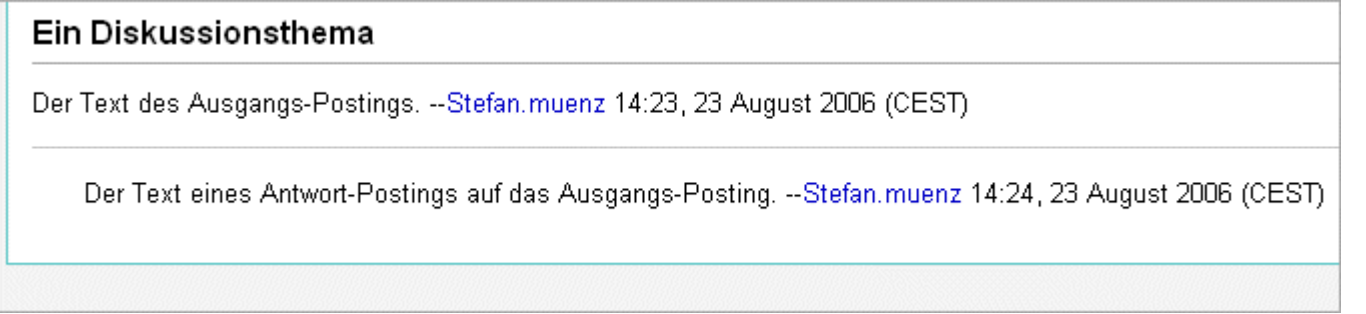

# **Verhaltensregeln auf Diskussionsseiten**

Von Beiträgen auf Diskussionsseiten zu Artikelinhalten erwarten wir:

- dass nur Inhalte kritisiert werden, nicht ihre Urheber,
- dass Kritik ordentlich begründet wird,
- dass Kritik keine andere Motivation als die Verbesserung von Inhalten hat,
- dass Kritik immer auch mit konstruktiven Verbesserungs- oder Änderungsvorschlägen einhergeht,
- dass die Beiträge sich nicht unnötig von den im Artikel behandelten Themen entfernen.
- Glaubenskriege.
- Edit-Wars,
- Austragung persönlicher Fehden.

Bitte bearbeiten Sie auf Diskussionsseiten nur Ihre eigenen Beiträge. Nur zu Zwecken der Übersichtlichkeit (Einrückungen, Trennlinien zwischen Postings usw.) dürfen Sie Beiträge anderer Benutzer entsprechend ausrichten. Ändern Sie jedoch keinen Text in den Beiträgen anderer Benutzer, möglichst auch keine Tippfehler. Nur so lässt sich verhindern, dass Benutzer Angst haben müssen, ihre Diskussionsbeiträge würden manipuliert.

## **Benutzerdiskussionsseiten für persönliche Mitteilungen**

Auch Spezialseiten des Wikis haben Diskussionsseiten, so auch die Seiten eines jeden registrierten Benutzers. Wenn Sie im Benutzerverzeichnis auf einen Benutzernamen klicken, gelangen Sie zu dessen Benutzerseite. Die persönliche Benutzerseite bietet jedem Benutzer die Möglichkeit, sich selbst vorzustellen. Auch persönliche Benutzerseite verfügen in der Kopfnavigation über einen Link *discussion* (sofern Sie angemeldet sind). Wenn Sie auf der Diskussionsseite zur Benutzerseite eines anderen Benutzers etwas notieren, erhält der betroffene Benutzer bei nächster Gelegenheit (wenn er sich wieder anmeldet, oder, wenn er sich gerade im Wiki befindet, beim nächsten Seitenaufruf) eine Meldung eingeblendet, dass Nachrichten für ihn vorliegen. Er kann dann direkt Ihre hinterlassene Nachricht lesen.

Diskussionen auf Diskussionsseiten sind allen angemeldeten Benutzern zugänglich. Wenn eine Diskussion ins Private abgleitet oder nur noch für zwei Beteiligte interessant ist, sollten die Betroffenen dazu übergehen, den Rest der Diskussion über die Diskussionsseiten zu ihren persönlichen Benutzerseiten auszutragen.

## **Anrede**

Bei deutschsprachigen Beiträgen reden wir andere Benutzer so an, wie wir es im realen Leben auch tun würden. Wen wir gut kennen und sowieso duzen, den duzen wir auch hier. Wen wir nicht kennen, den Siezen wir eher. Es gibt in diesem Wiki keine Duz-Pflicht oder Ahnliches.

# **Weitere Informationen**

Weitere Informationen bieten folgende Seiten:

- Wikipedia: Diskussionsseiten (http://de.wikipedia.org/wiki/Wikipedia:Diskussionsseiten)
- **Help: Talk page (http://meta.wikimedia.org/wiki/Help:Talk** page) (aus dem offiziellen MediaWiki-Handbuch)

- 1 Strafrechtlich relevante Äußerungen
- 2 Urheberrechtsverletzungen

# **Strafrechtlich relevante Äußerungen**

Äußerungen, die nach deutschem Recht eindeutig strafrechtlich relevant sind, dulden wir nicht und löschen wir. Das betrifft vor allem:

- Verletzung der öffentlichen Ordnung, insbesondere Volksverhetzung (§ 130 StGB)
- Anleitung zu Straftaten (§ 130a StGB),
- Verstoß gegen Pornographiegesetze (§ 184 StGB),
- Beleidigung, üble Nachrede und Verleumdung (§ 185-188 StGB).

# **Urheberrechtsverletzungen**

Artikel-Inhalte, die nachweislich nicht von den Bearbeitern erstellt wurden, sondern von urheberrechtlich geschützten Quellen ohne Genehmigung oder Zitatkennzeichnung kopiert wurden, werden gelöscht.